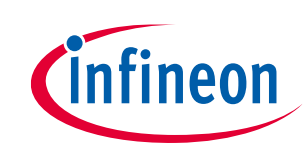

## **User guide**

## <span id="page-0-0"></span>**About this document**

### **Product description**

The TLD5542-1 Multichannel evalboard V4.6 is an evaluation platform for the TLD5542-1, which can drive 3 LED functions (HB, LB, DRL), with a single efficient DC-DC converter. The board shows good EMC performance, EMC report available for download on the evaluation board webpage. Multichannel evalboard version 4.6 is composed of schematic version S4.5 and PCB version P4.3, software version SW\_CostOptimized\_4.3.

TLD5542-1QV: H-Bridge buck-boost DC-DC controller designed for high power, high efficiency automotive applications has:

- Constant current (LED) and constant voltage regulation
- SPI for diagnostics and control
- Limp home function (failsafe mode)
- EMC optimized device: Spread spectrum

#### **Scope and purpose**

Scope of this user manual is to provide to the audience instructions on usage of the TLD5542-1 Multichannel evaluation board V4.6 (sales product name TLD5542-1\_MULTI\_EVAL) and relative PC GUI.

#### **Intended audience**

Hardware engineers, software engineers, system architects

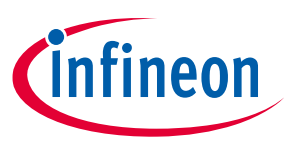

## <span id="page-1-0"></span>**Table of contents**

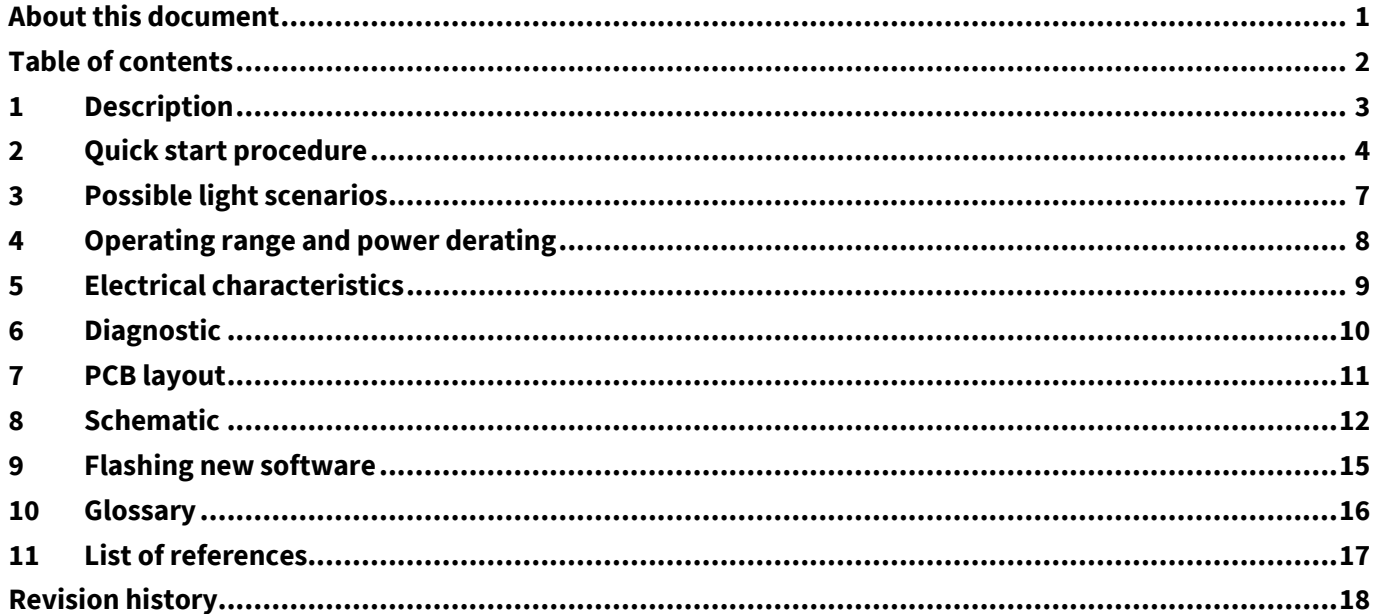

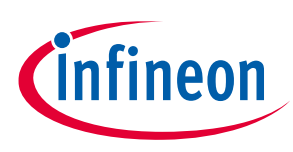

## <span id="page-2-0"></span>**1 Description**

The TLD5542-1 multichannel evalboard it is an evaluation platform for the TLD5542-1, which can drive 3 LED functions (HB, LB, DRL), with a single efficient DC-DC converter.

In the single DC-DC multichannel system night-time functions (e.g. HB and LB) are connected in series and the complementary daytime (DRL) function in parallel by mean of switches [\(Figure 1\)](#page-2-1). The switches properly distribute the DC-DC converter output current in order to obtain the requested LED currents. This approach is called multi floating switch (MFS) architecture.

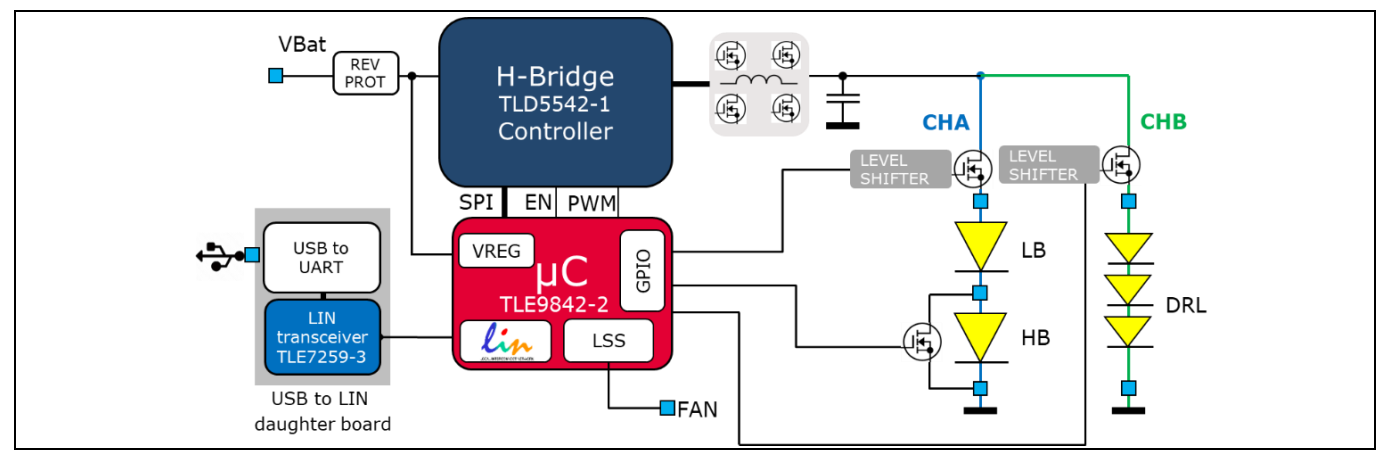

<span id="page-2-1"></span>**Figure 1 LED driver with 3 functions on MFS architecture**

The TLD5542-1 Multichannel evalboard has an ePower microcontroller TLE9842-2 pre-programmed with the application software V4.3 or higher. A PC GUI can configure load currents and duty cycles via USB (UART over LIN).

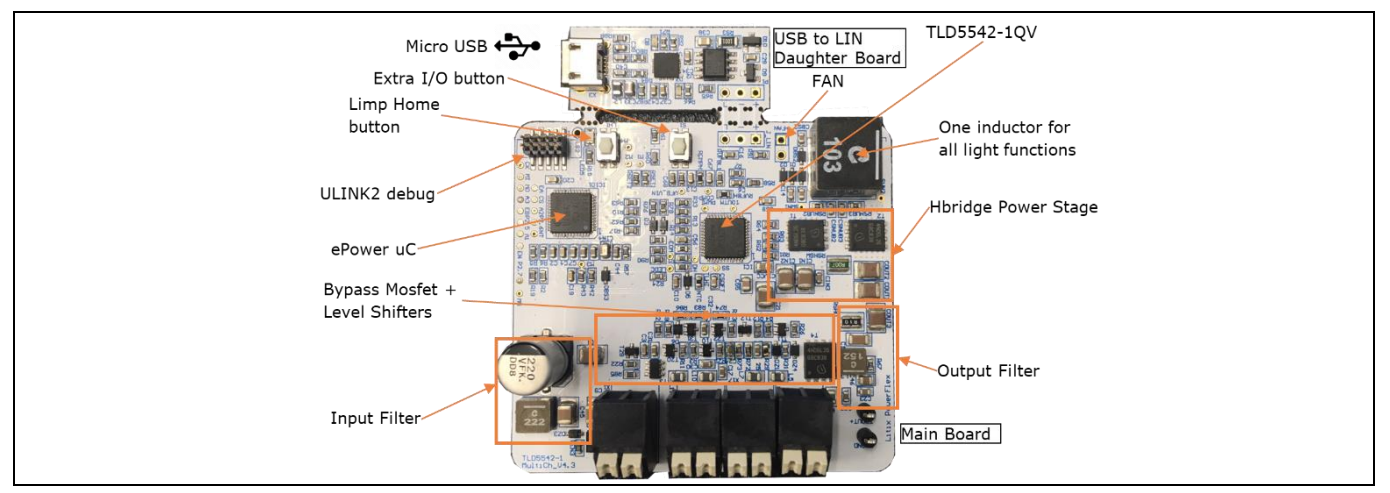

**Figure 2 TLD5542-1 Multichannel evalboard V4.6**

Additionally, the following are present on the board:

- A 300 mA LS switch to drive an external FAN
- LIN interface and a detachable USB serial to LIN daughter board

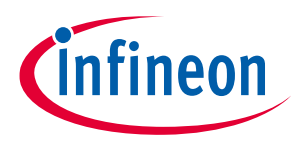

**User guide**

#### **Quick start procedure**

# <span id="page-3-0"></span>**2 Quick start procedure**

All the functionalities described in this document refer to the TLD5542-1\_MULTI\_EVAL with a SW\_CostOptimized\_4.3 software. If a different software is flashed, the behavior, power limits and GUI may differ.

The TLD5542-1 multichannel evalboard comes with USB to LIN daughter board, avoid detaching it from the main board in order to be able to control the board via USB.

Humming noise may be heard from the board due to piezoelectric effect on output capacitors, this does not affect the performance.

#### **Step by step procedure**

1. Connect the load(s) to the HB, LB, DRL connectors as shown in [Figure 3](#page-3-1) , the software will automatically disable unconnected terminals

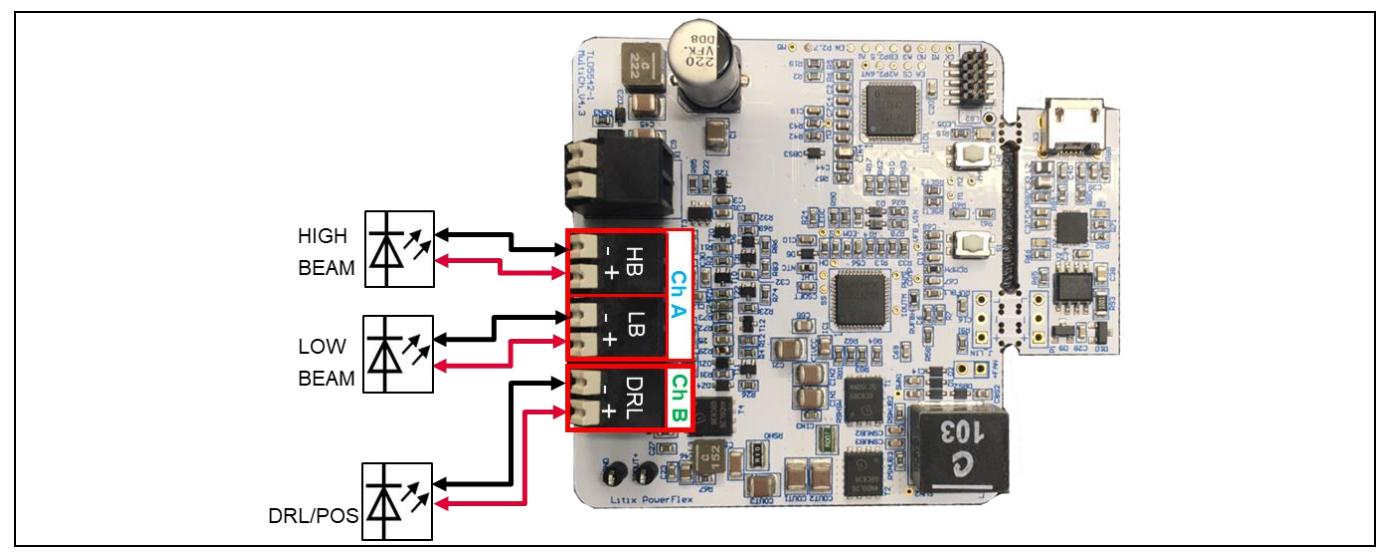

<span id="page-3-1"></span>**Figure 3 TLD5542-1 Multichannel evalboard - connect loads** 

2. Connect a 12 V 5 A power supply to the  $V_{\text{IN}}$  connector

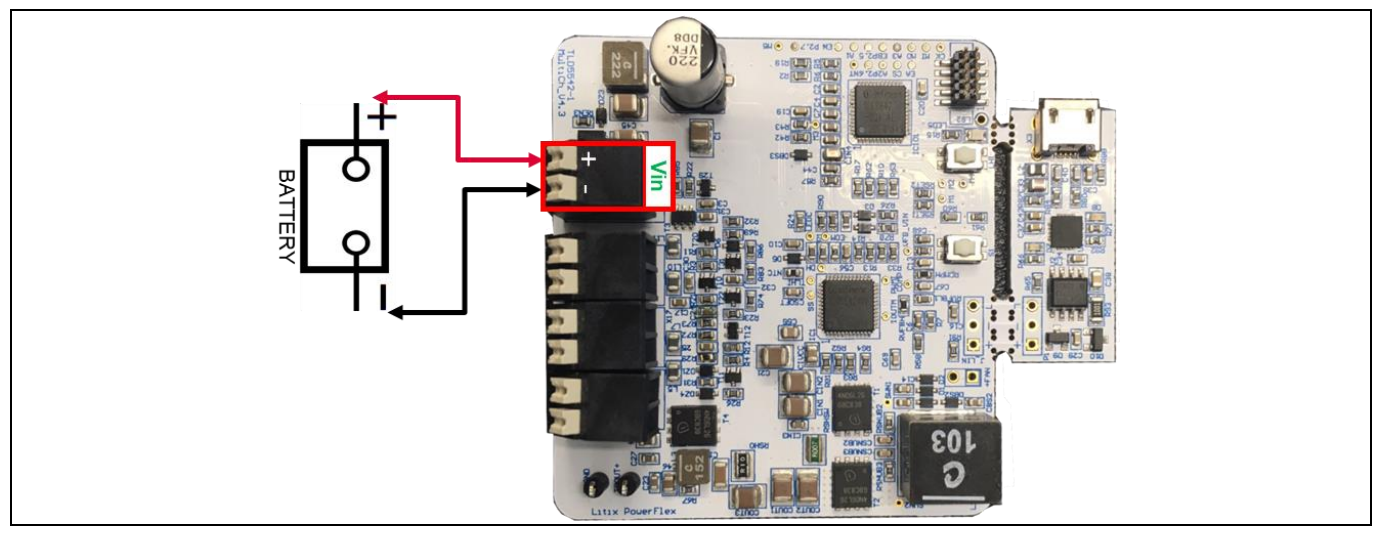

**Figure 4 TLD5542-1 Multichannel evalboard - connect power supply**

**User guide**

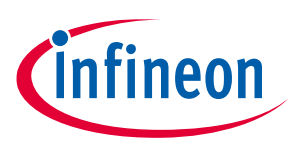

#### **Quick start procedure**

3. Load will be powered with default configuration:

LB 1000 mA, HB 800 mA , POS 28 mA (400 mA @ 7%)

- 4. In order to control the TLD5542-1 multichannel evalboard through its USB interface install FT231x (VCP) drivers
- 5. Connect a micro USB cable from the TLD5542-1 evalboard to the PC [\(Figure 5\)](#page-4-0)

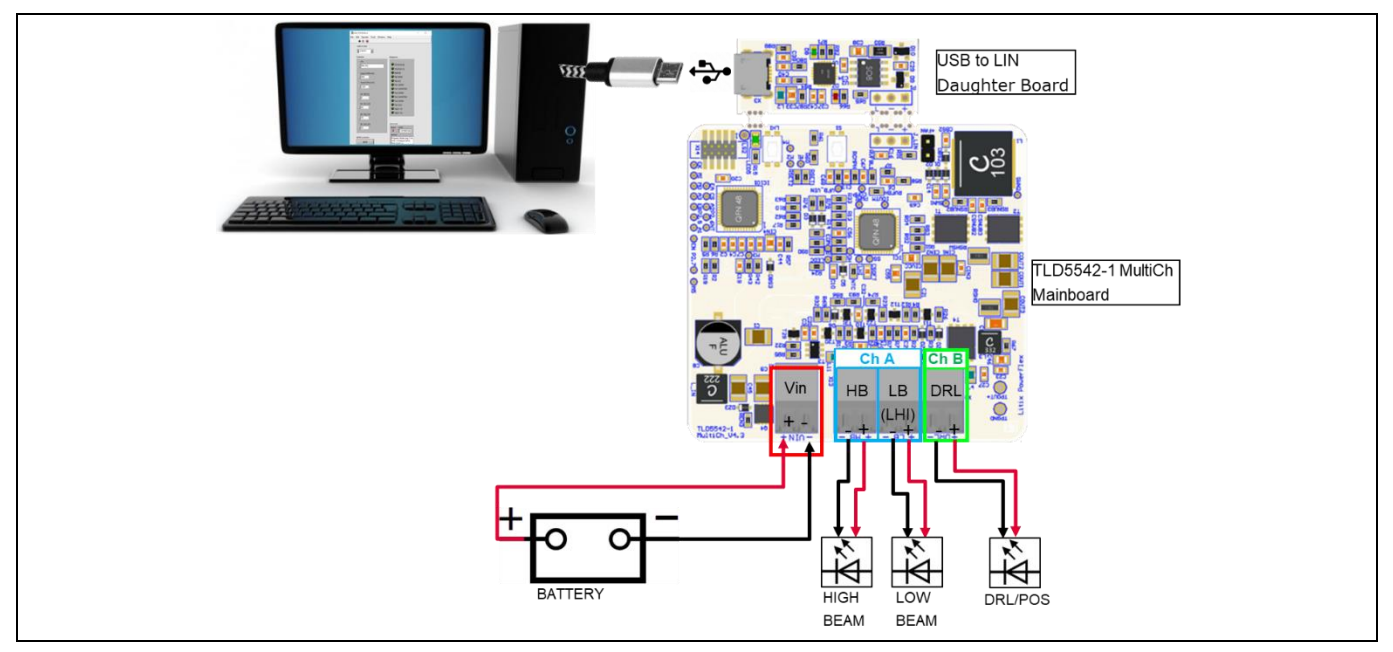

<span id="page-4-0"></span>**Figure 5 Connect a microUSB cable from the PC to the evalBoard**

6. Launch the "TLD5542-1\_MULTICH\_GUI\_V1.0.xlsm" to execute the excel GUI [\( Figure 6](#page-4-1) )

| <b>CONNECTION</b>         |                            |                           |                                 | TLD5542-1 Multichannel Demo V4.4 SW4.2 GUI<br><b>QUICK START GUIDE:</b>                                                                                                    |  |
|---------------------------|----------------------------|---------------------------|---------------------------------|----------------------------------------------------------------------------------------------------|--|
| COM port                  | 5                          |                           | <b>CONNECTED: SW Version4.2</b> | -Type correct COM port number E.G. 4 (see Windows->Device Manager->Port(COM&LPT))<br>-Connection tab should become green showing E.G. "SW version4.2"<br>-Choose load configuration: duty cycles and currents<br>NOTE: on this specific HW, HB duty cycle can be only smaller than LB (bypass switch is not present on HB)<br>-Press Send Configuration |  |
| <b>LOAD CONFIGURATION</b> |                            |                           |                                 |                                                                                                    |  |
|                           | <b>DRL/POS (FB)</b>        | $LB$ (FA2)                | <b>HB (FA3)</b>                 | NOTE: LB/HB currents and duty cycles could be different from the requested ones, but with equivalent average<br>current                                                                                                    |  |
| Duty Cycle [%]            | $\overline{7}$             | 100                       | 80                              |                                                                                                    |  |
| <b>Current [mA]</b>       | 400                        | 1000                      |                                 |                                                                                                    |  |
| Scenario                  | OFF                        | <b>Send Configuration</b> |                                 | Duty Cycle Range: 2% <pos 100%<br="" 2%<drl="" 4%<lb,="" <10%="" <100%="" hb<="">LB duty &gt;HB duty</pos>                                                                                                    |  |
| <b>Inputs limits</b>      | <b>▽</b> Enable limitation |                           |                                 | (No limitation HB,LB < 1500 mA)<br>Current Range: 250mA < DRL, POS <1500 mA 250mA < HB, LB <1200 mA                                                                                                    |  |
|                           |                            |                           |                                 |                                                                                                    |  |
| <b>DIAGNOSTIC</b>         |                            |                           |                                 | input check: keep limitation always flagged<br>in case HB/LBand DRL has similar voltage, limitations could be slightly exceeded, usually without impacting average                                                                                                    |  |
| <b>VBAT</b>               | <b>DRL/POS (FB)</b>        | $ LB$ (FA2)               | <b>HB (FA3)</b>                 | requested output currents.                                                                                                    |  |
| OK                        | OK                         | OK                        | OK                              | if Enable limitation is not flagged, average output current could be different from requested<br>see TLD5542-1 Multifunction application note to understand the architecture advantages and limitations                                                                                                    |  |

<span id="page-4-1"></span>**Figure 6 TLD5542-1 Excel GUI V1.0 screenshot on communication established**

- 7. Connection cell will turn green [\(Figure 6\)](#page-4-1) on the GUI if the right COM port is selected
- 8. Select desired load current and duty cycle and press "Send Configuration" button
- 9. LED load will be powered with selected configuration

**User guide**

#### **Quick start procedure**

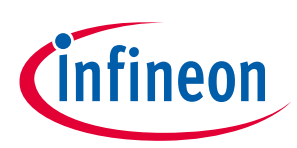

#### *Note:*

*Due to the schematic implementation, if POS is ON, then the maximum possible duty cycle on LB/HB is reduced by the POS duty cycle and load change time (duty cycle losses[: Figure 7\)](#page-5-0). The software automatically increases the LB/HB current to keep average current equal to the requested current, so peak current could be different than the requested current. During LB/HB and POS scenario, POS duty cycle has to be < 10% in order to minimize LB/HB current increase.*

*Example: User requested scenario is:*

*LB current = 1 A @ 100% duty POS = 300 mA @7% duty*

*Produced scenario (depending by LB and DRL voltage):*

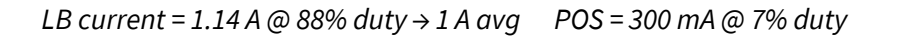

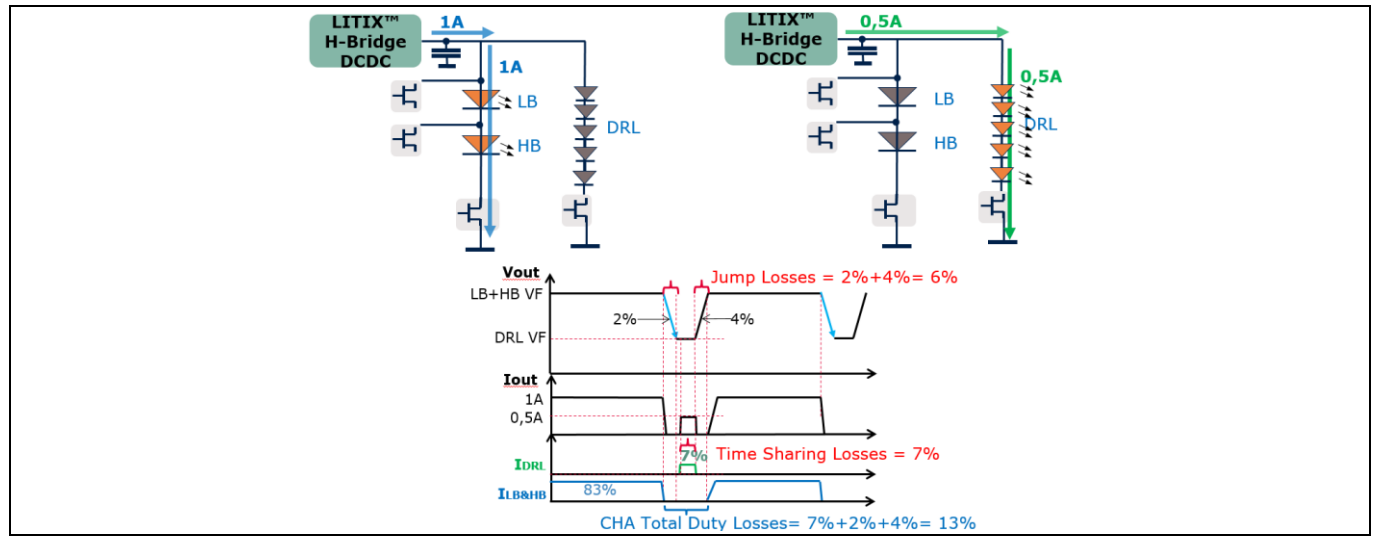

<span id="page-5-0"></span>**Figure 7 Time sharing and duty cycle losses**

For further information please read the TLD5542-1 cost optimized application note and SW description documents [\[1\]](#page-16-1) and [\[2\].](#page-16-2)

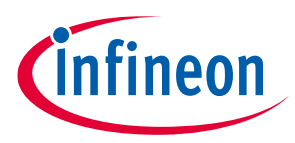

**Possible light scenarios**

**User guide**

# <span id="page-6-0"></span>**3 Possible light scenarios**

On the TLD5542-1 multichannel evalboard, LB (master) and HB (slave) channels are connected in series, so that the instantaneous current on the 2 strings is the same. Different average current can be achieved by applying PWM dimming to the HB.

HB duty cycle can be smaller or equal to the LB duty cycle.

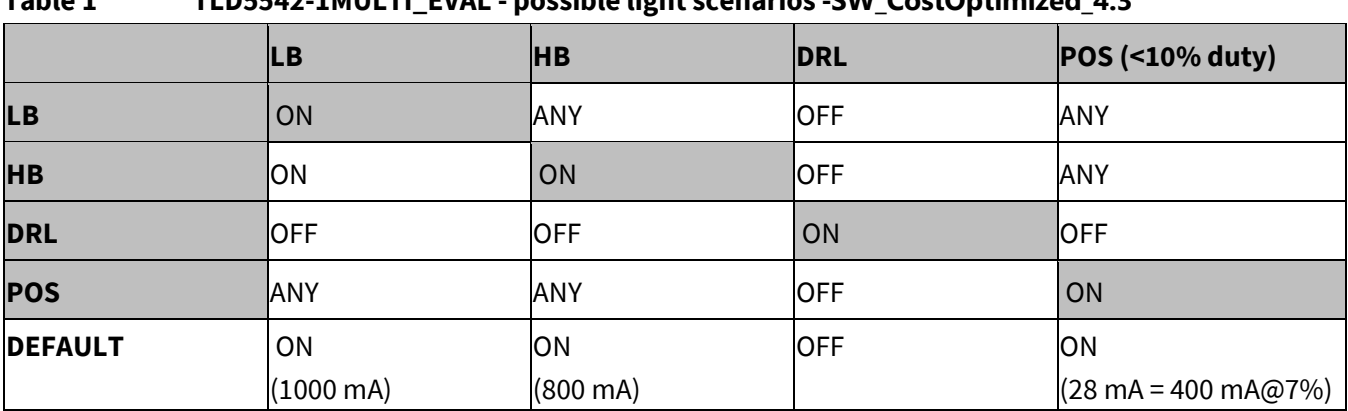

## **Table 1 TLD5542-1MULTI\_EVAL - possible light scenarios -SW\_CostOptimized\_4.3**

By pressing Limp Home button on the evalboard, LHI pin of the TLD5542-1 is activated, and the bypass switches are configured by a dedicated circuitry in order to power LB only @ 850 mA. The μC SPI commands and GPIOs are ignored, simulating a failsafe operation. The resistor divider on the SET pin configures the output current in limp home operation (850 mA).

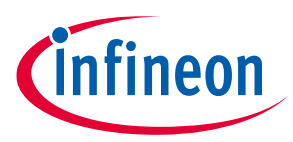

## **User guide**

**Operating range and power derating**

# <span id="page-7-0"></span>**4 Operating range and power derating**

Software power derating is implemented in SW\_CostOptimized\_4.3 and it reduces output current (and thus the output power) when the battery voltage drops below 9 V at the board connector. Power derating profile is set as shown in [Figure 8.](#page-7-1)

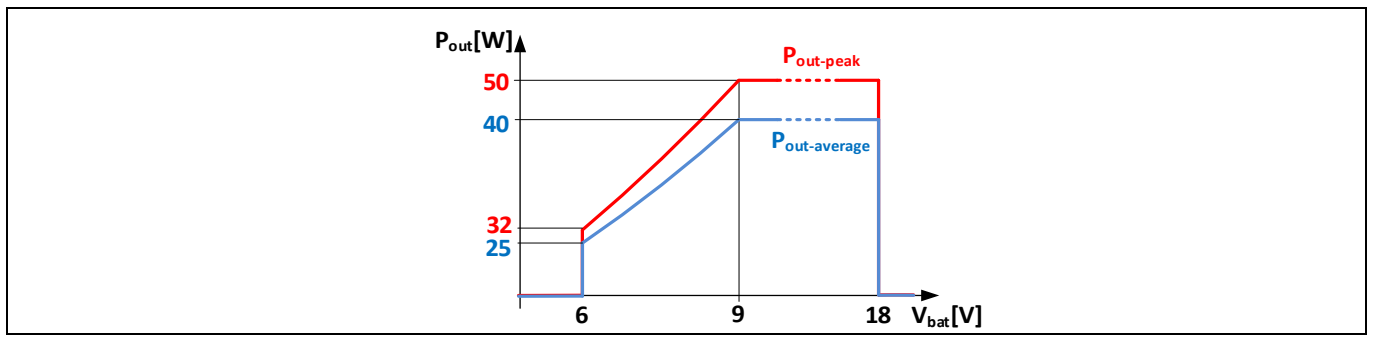

<span id="page-7-1"></span>**Figure 8 Average (blue) and peak (red) output power derating profile**

The SW\_CostOptimized\_4.3, is limited only by the peak output power (red curve on [Figure 8\)](#page-7-1), but if POS function is ON, then the effective LB/HB average power available on LB is reduced to *P*out-average (blue curve in [Figure 8\)](#page-7-1).

Please note that the module does not implement thermal protection, so ensure proper cooling when output power is above 40 W. Place a heat sink below switching MOSFETs as shown o[n Figure 9.](#page-7-2)

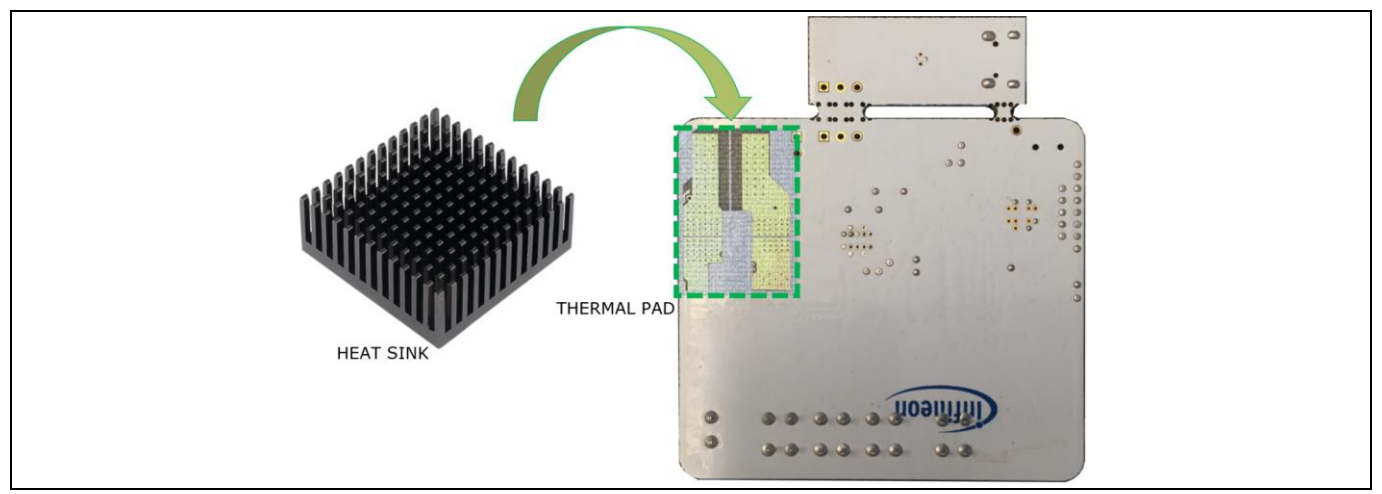

<span id="page-7-2"></span>**Figure 9 TLD5542-1 Heat sink placement**

The heat sink should be thermally coupled but electrically insulated from the PCB by means of a thermal pad.

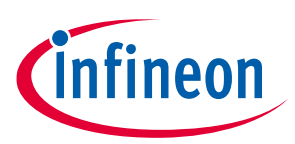

**Electrical characteristics**

# <span id="page-8-0"></span>**5 Electrical characteristics**

#### **Table 2 TLD5542-1 multichannel evalboard V4.6 – electrical characteristics**

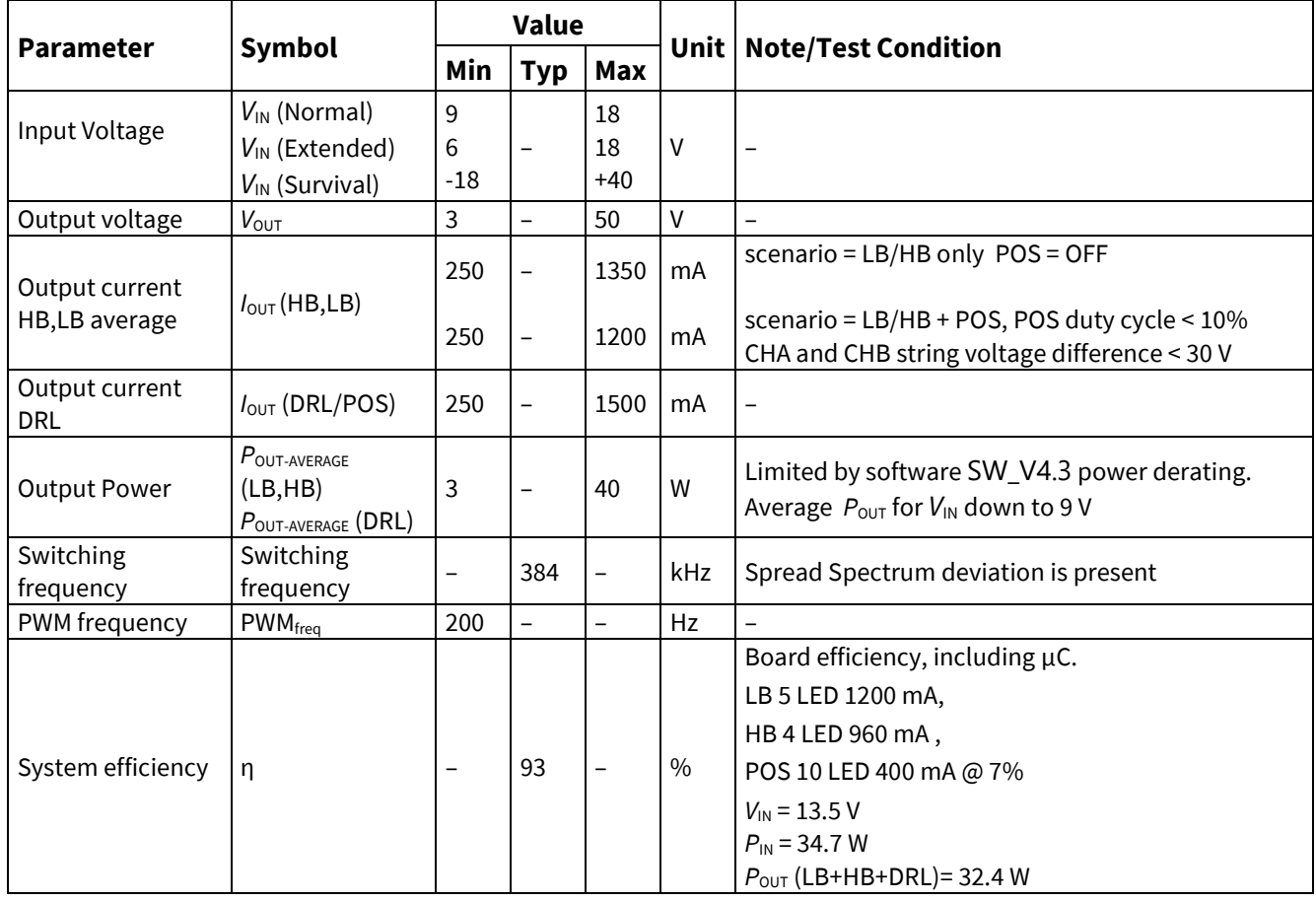

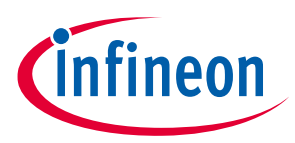

**Diagnostic**

# <span id="page-9-0"></span>**6 Diagnostic**

TLD5542-1 multichannel software version 4.3 (or higher) is able to detect several failures on the LED load:

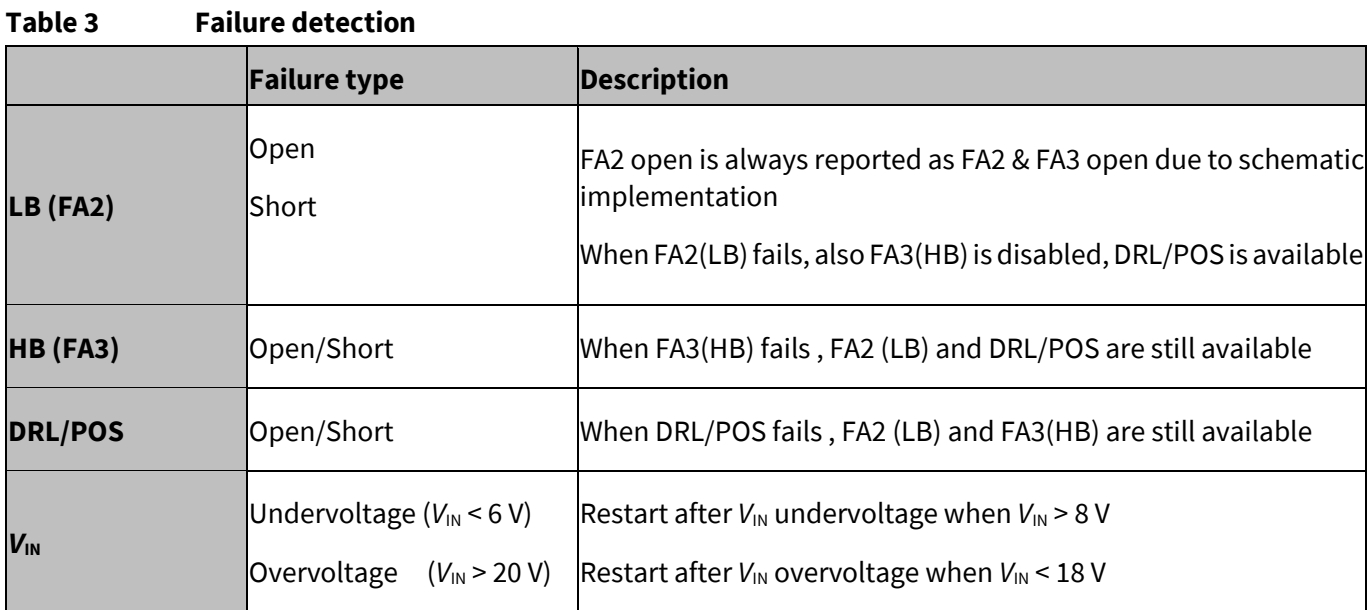

A function is considered shorted if its voltage is below 2 V.

Diagnostic is visible also on the PC GUI for the SW\_CostOptimized\_4.3 as shown in [Figure 10.](#page-9-1)

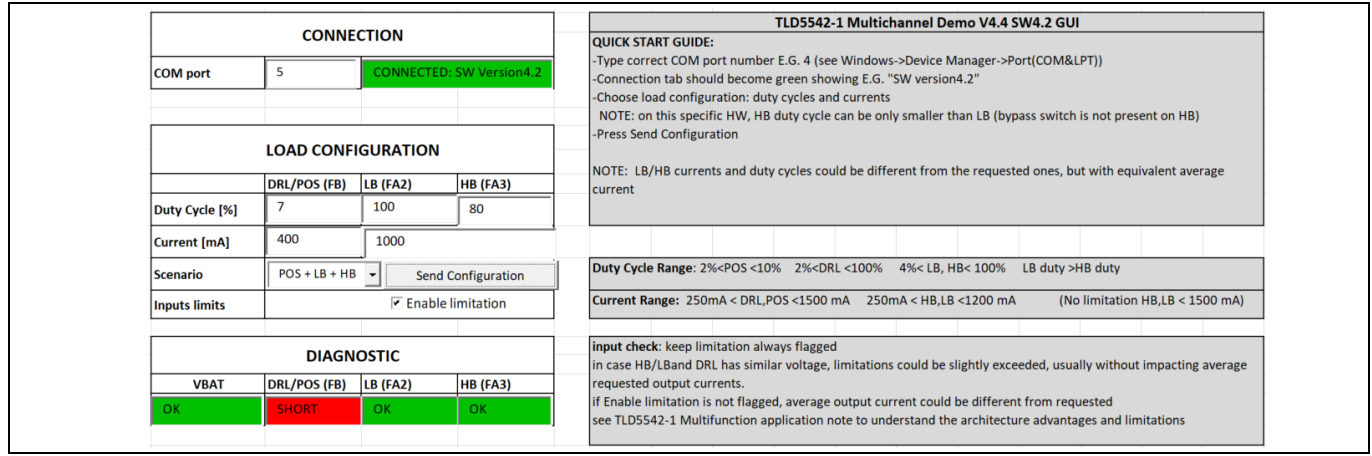

<span id="page-9-1"></span>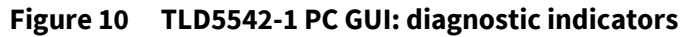

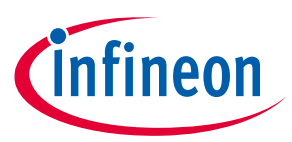

# <span id="page-10-0"></span>**7 PCB layout**

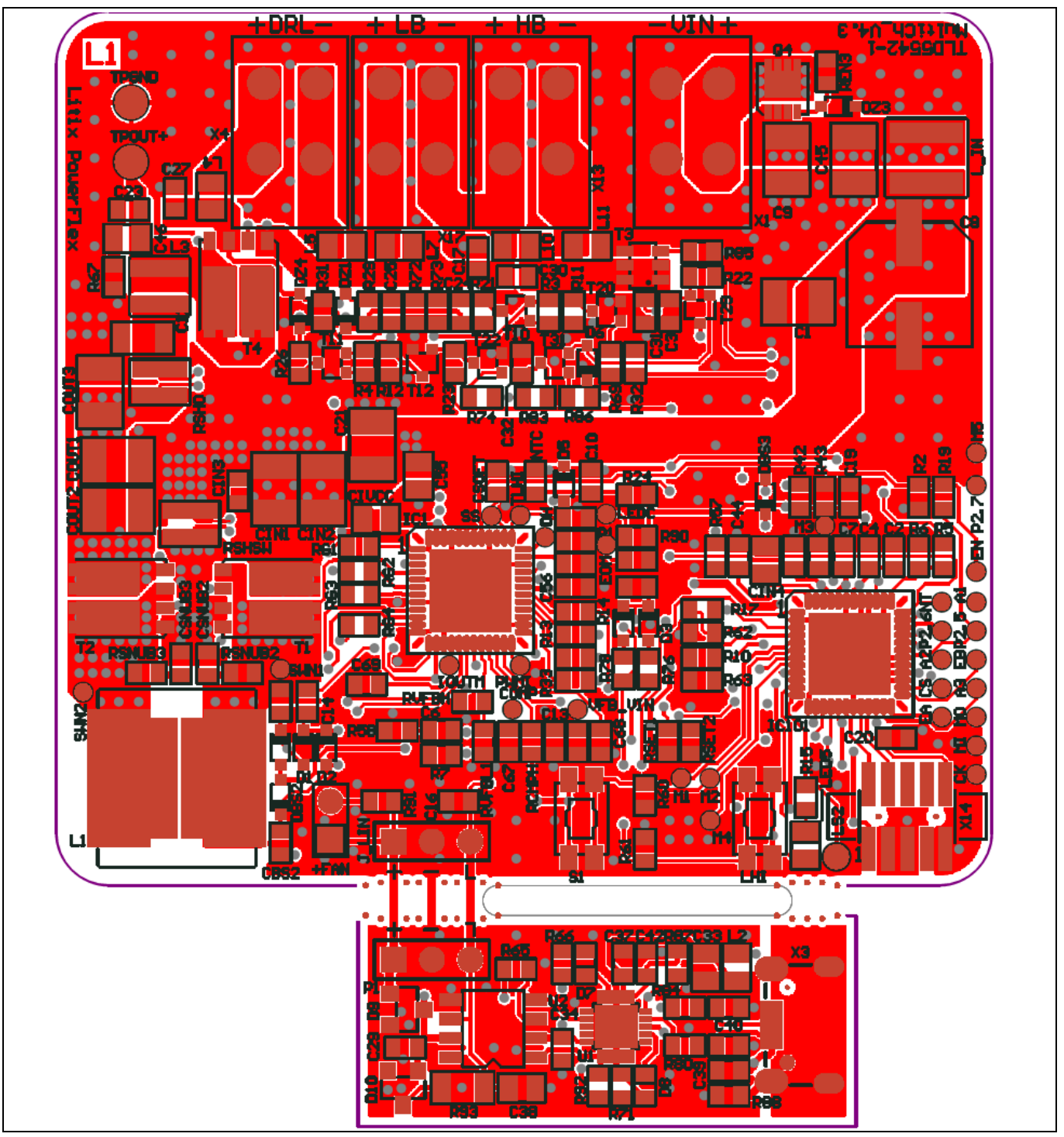

**Figure 11 PCB layout top view**

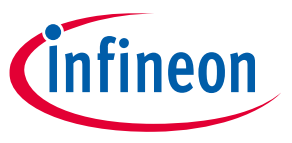

**Schematic**

# <span id="page-11-0"></span>**8 Schematic**

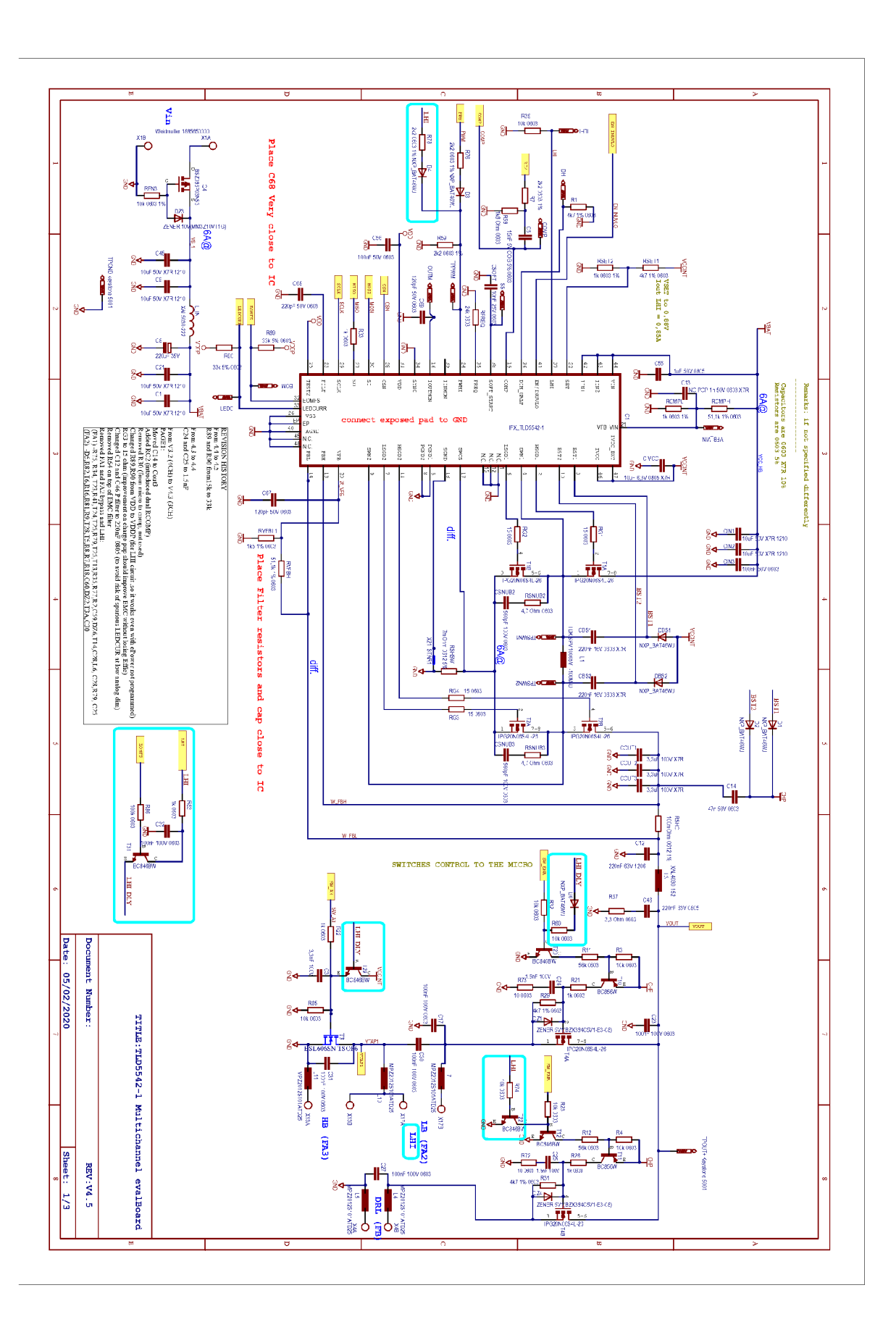

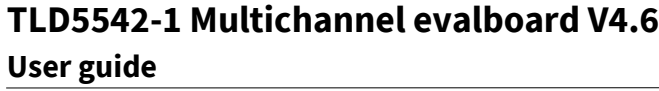

**Schematic**

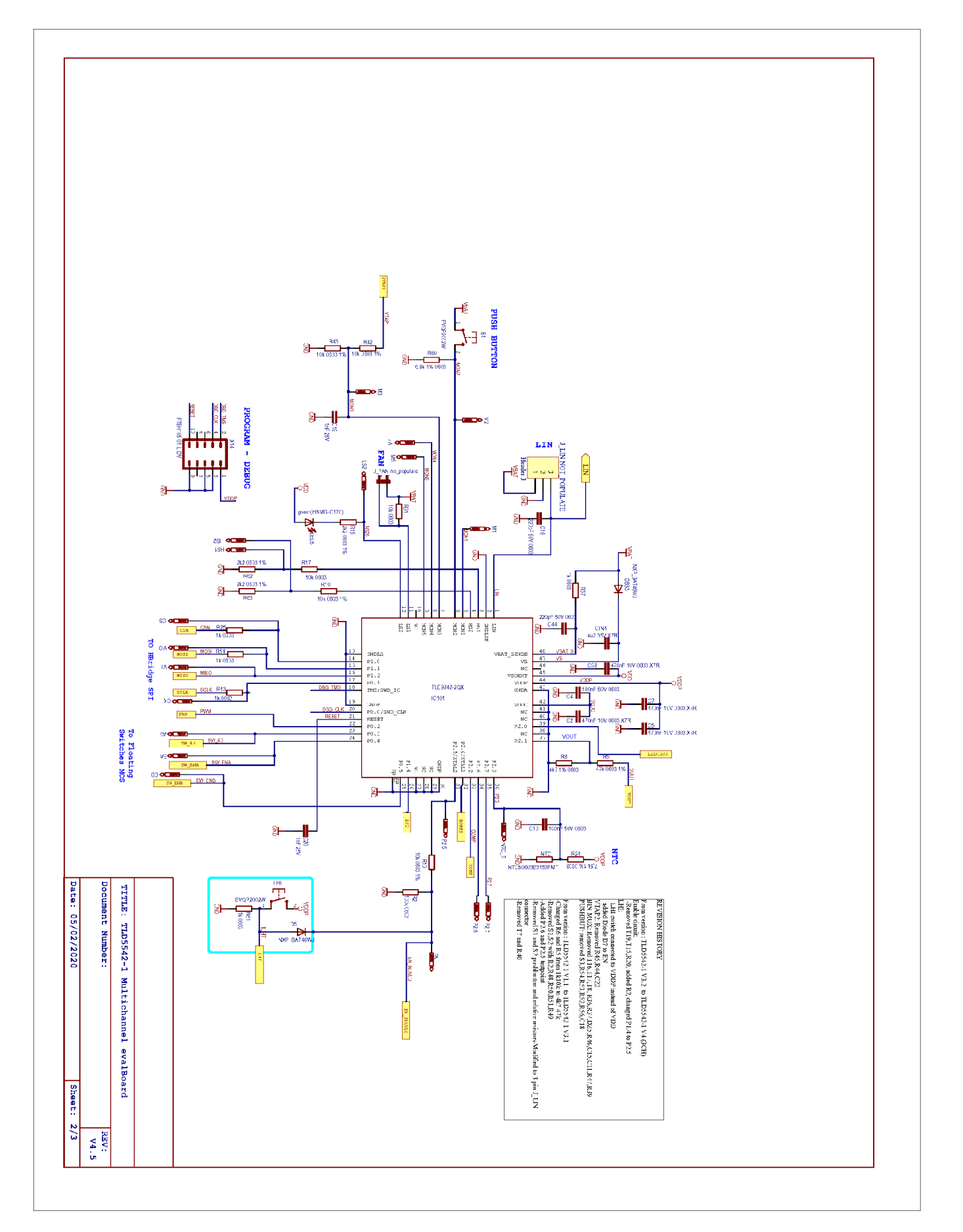

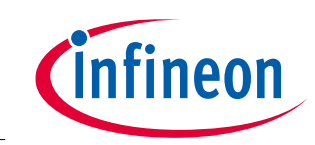

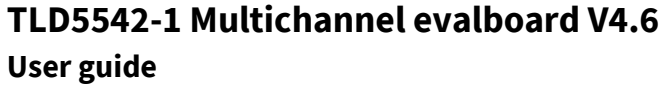

**Schematic**

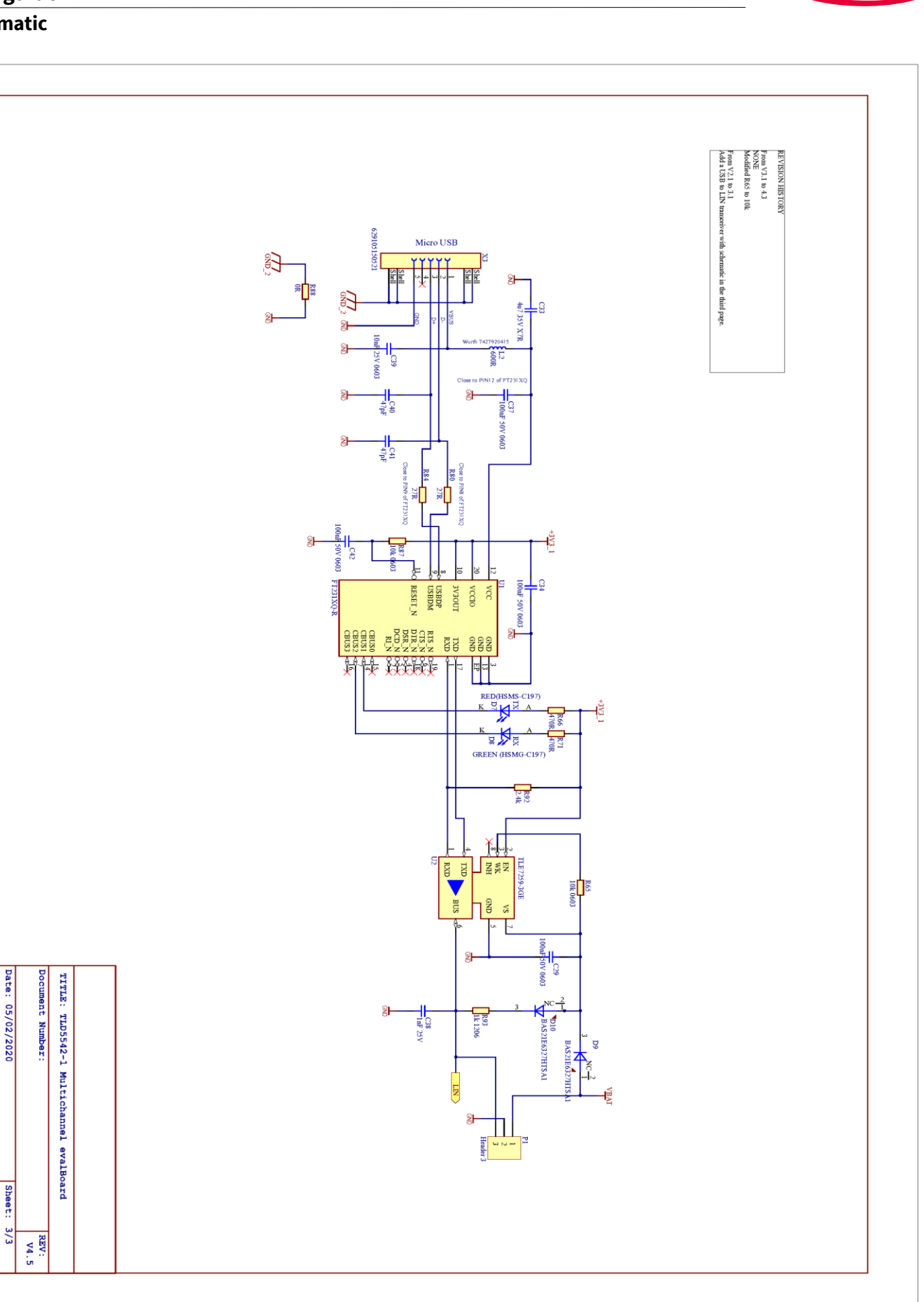

**Cinfineon** 

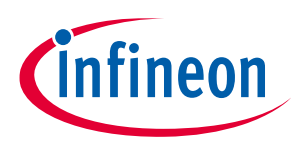

**User guide**

**Flashing new software**

## <span id="page-14-0"></span>**9 Flashing new software**

The TLD5542-1 multichannel evalboard software can be updated by means of the USB interface without using dedicated debugger tools. This is possible only if the board has software version SW\_CostOptimized\_4.3 or higher. Software version is visible by means of the GUI [\(Figure 6\)](#page-4-1).

- 1. Connect the board to an USB port on the PC (be sure FT231X VCP driver is installed)
- 2. Download and unzip the TLE98xx\_BSL (bootstrap loader) file from the TLD5542-1\_MULTI\_EVL webpage
- 3. Copy the binary file <code\_name>.hex that has to be flashed, into TLE98xx\_BSL folder
- 4. Open a command prompt in the same directory (write "cmd" on the explorer address bar, press enter)
- 5. Execute the following command line in the command prompt: Flash\_TLE984x\_viaDLL.bat <code\_name>.hex
- 6. Keep S1 button on the evalboard while powering the board ON, by connecting a 12 V power supply
- 7. Release the S1 button when connection is established. The command line reports:
	- $\circ$  Connect OK, NAD = 0x80, Success!
- 8. Flashing procedure take up to 1 minute, do not disconnect power supply or the cable during flashing
- 9. The command lines should report: "INFO: Verify Successful!" Success!"
	- o Power-off the board when procedure is over
- 10. (Optional) repeat from step 4 if the procedure has failed

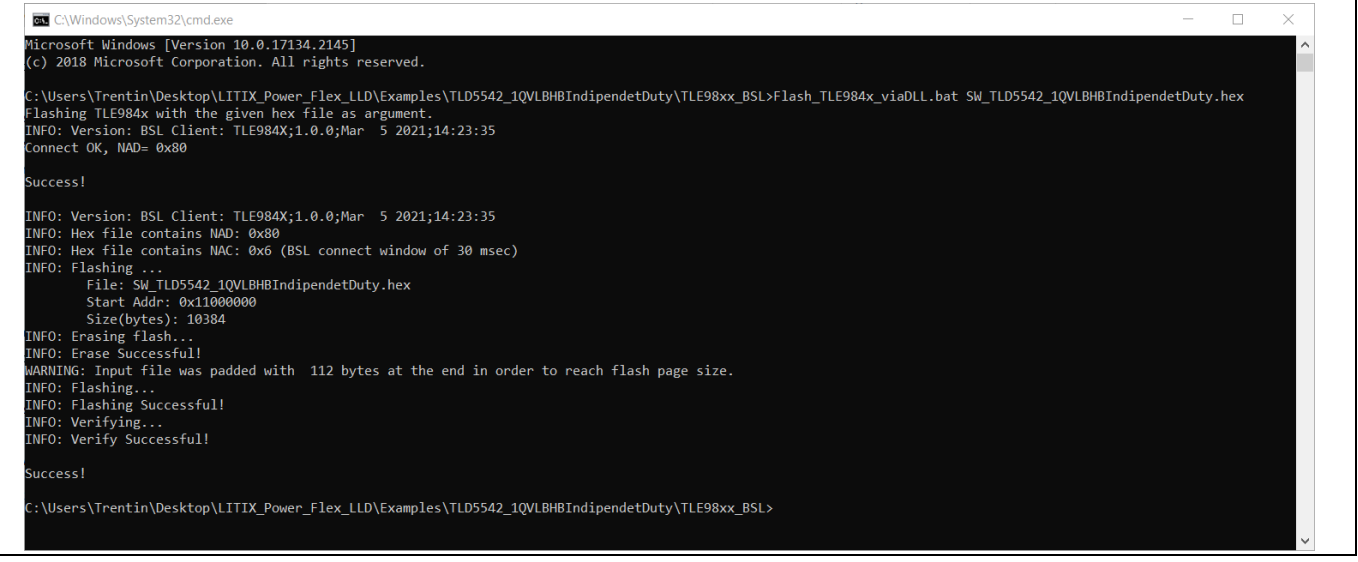

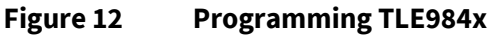

## **User guide**

**Glossary**

# infineon

# <span id="page-15-0"></span>**10 Glossary**

DRL: Daytime Running Light function

POS: position light obtained by dimming down the DRL function

LB: Low Beam function

HB: High Beam function

H-Bridge: 4 switches topology buck-boost DC-DC converter (se[e Figure 13\)](#page-15-1)

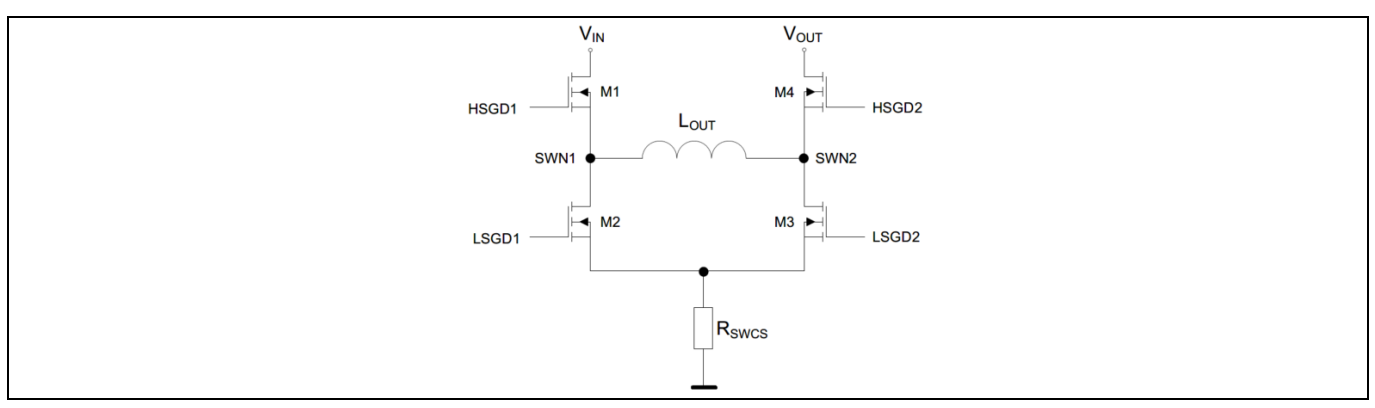

<span id="page-15-1"></span>**Figure 13 4 switches H-Bridge architecture overview**

**User guide**

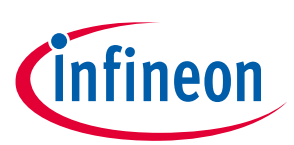

**List of references**

## <span id="page-16-0"></span>**11 List of references**

- <span id="page-16-1"></span>[1] Infineon-Z8F67062262\_Cost\_Optimized\_TLD5542-AN.pdf
- <span id="page-16-2"></span>[2] Infineon-Z8F64914635\_TLD5542-1\_Software\_Description-AN.pdf

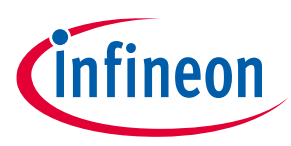

# <span id="page-17-0"></span>**Revision history**

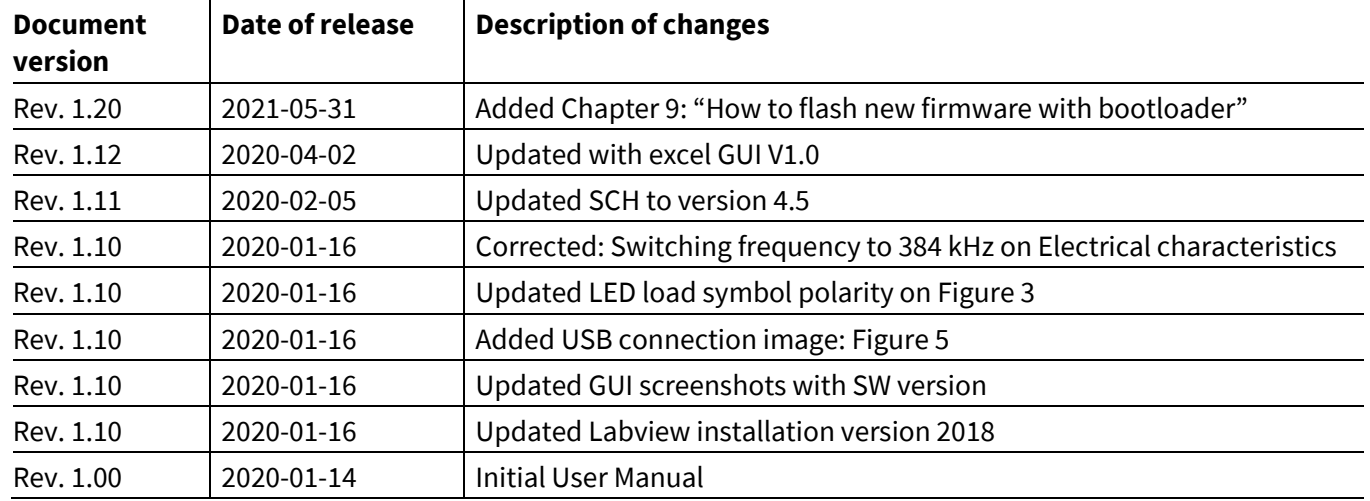

#### **Trademarks**

All referenced product or service names and trademarks are the property of their respective owners.

**Edition 2021-05-31**

**Published by Infineon Technologies AG**

**81726 Munich, Germany**

**© 2021 Infineon Technologies AG. All Rights Reserved.**

**Do you have a question about this document? Email:** [erratum@infineon.com](mailto:erratum@infineon.com;ctdd@infineon.com?subject=Document%20question%20)

**UM TLD5542-1 eval Document reference** 

#### **IMPORTANT NOTICE**

The information contained in this application note is given as a hint for the implementation of the product only and shall in no event be regarded as a description or warranty of a certain functionality, condition or quality of the product. Before implementation of the product, the recipient of this application note must verify any function and other technical information given herein in the real application. Infineon Technologies hereby disclaims any and all warranties and liabilities of any kind (including without limitation warranties of noninfringement of intellectual property rights of any third party) with respect to any and all information given in this application note.

The data contained in this document is exclusively intended for technically trained staff. It is the responsibility of customer's technical departments to evaluate the suitability of the product for the intended application and the completeness of the product information given in this document with respect to such application.

For further information on the product, technology, delivery terms and conditions and prices please contact your nearest Infineon Technologies office (**[www.infineon.com](http://www.infineon.com/)**).

#### **WARNINGS**

Due to technical requirements products may contain dangerous substances. For information on the types in question please contact your nearest Infineor Technologies office.

Except as otherwise explicitly approved by Infineor Technologies in a written document signed by authorized representatives of Infineor Technologies, Infineon Technologies' products may not be used in any applications where a failure of the product or any consequences of the use thereof can reasonably be expected to result in personal injury.